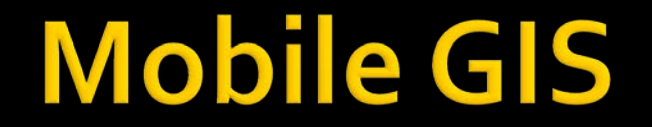

#### Utilizing Google Maps in Android

**Ahmad SYAUQI Ahsan**

## **Background**

- Geographic Information System (GIS) has been adopted for many range of applications including facility management, emergency response, vehicle monitoring, and much more.
- **E** Currently, mobile technology (both software and hardware) has been advanced rapidly.
	- There are many mobile-based services, including Mapping, has been announced.
	- The most powerful hardware released to market (as of October 2011) is 1,5GHz Dual Core Processor with 1GB RAM.
- **According to [Canalys,](http://www.canalys.com/) Smartphone market growth 73% year-on-year** in the second quarter of 2011. With Android as the number one platform with 48% from total 107.7 millions unit shipped worldwide.
- **There are more benefit if we could combine those two technologies Mobile GIS.**

# **Objectives**

- Build a basic mobile GIS application in Android by utilizing Google Maps.
	- Display the map
	- Enable Pan and Zoom
	- Set display mode into Satellite view
	- Get information from the map

# **Google Maps API**

- Google has provided an API (Application Programming interface) for accessing their map services.
- In order to use Maps Library/API in our Android application, we need an API Key.
- **Each API Key is uniquely associated with a specific** certificate, based on an MD5 fingerprint of our machine.

## **Obtain Maps API Key**

- 1. Generate your MD5 certificate:
	- Run the Command Prompt (cmd.exe).
	- **Go to "bin" directory under your "Java Development Kit" folder.**
	- **ISSUE THE FOLLOWING COMMANDER**

```
keytool.exe -list -alias androiddebugkey -keystore
"C:\Users\username\.android\debug.keystore" -
storepass android -keypass android
```
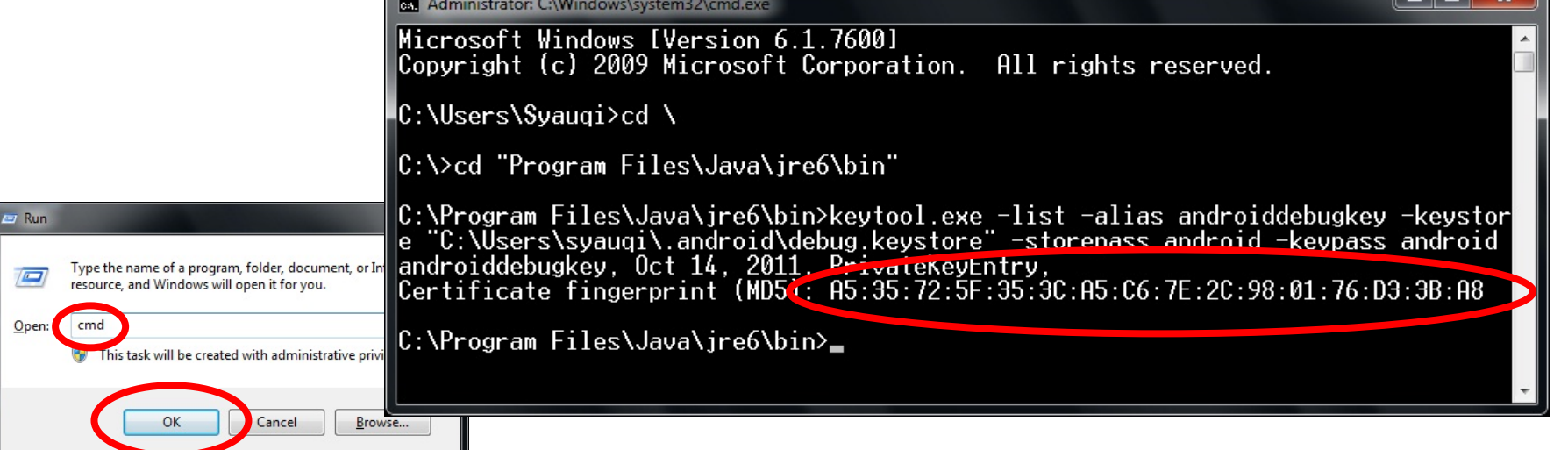

#### **Obtain Maps API Key (cont')**

- 2. Open your browser and navigate to <http://code.google.com/android/maps-api-signup.html>
- $3.$  Check the "I have read and agree with the terms and conditions (printable version)"
- 4. Put your MD5 certificate into the textfield.
- 5. Click the "Generate API Key"  $\rightarrow$  you'll get your API Key.

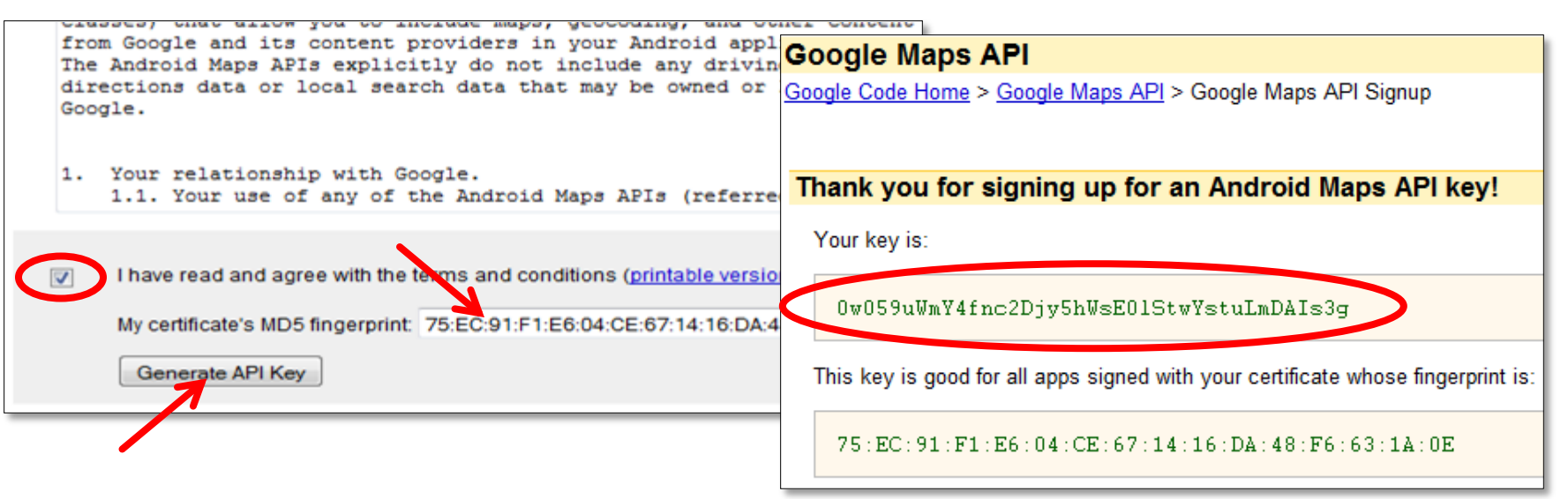

## **Create New Project**

- **Create new Android** project: *File New Android Project*
- **Type "myMap" for the** project name.
- **For Build target, use** Google APIs platform 2.2.

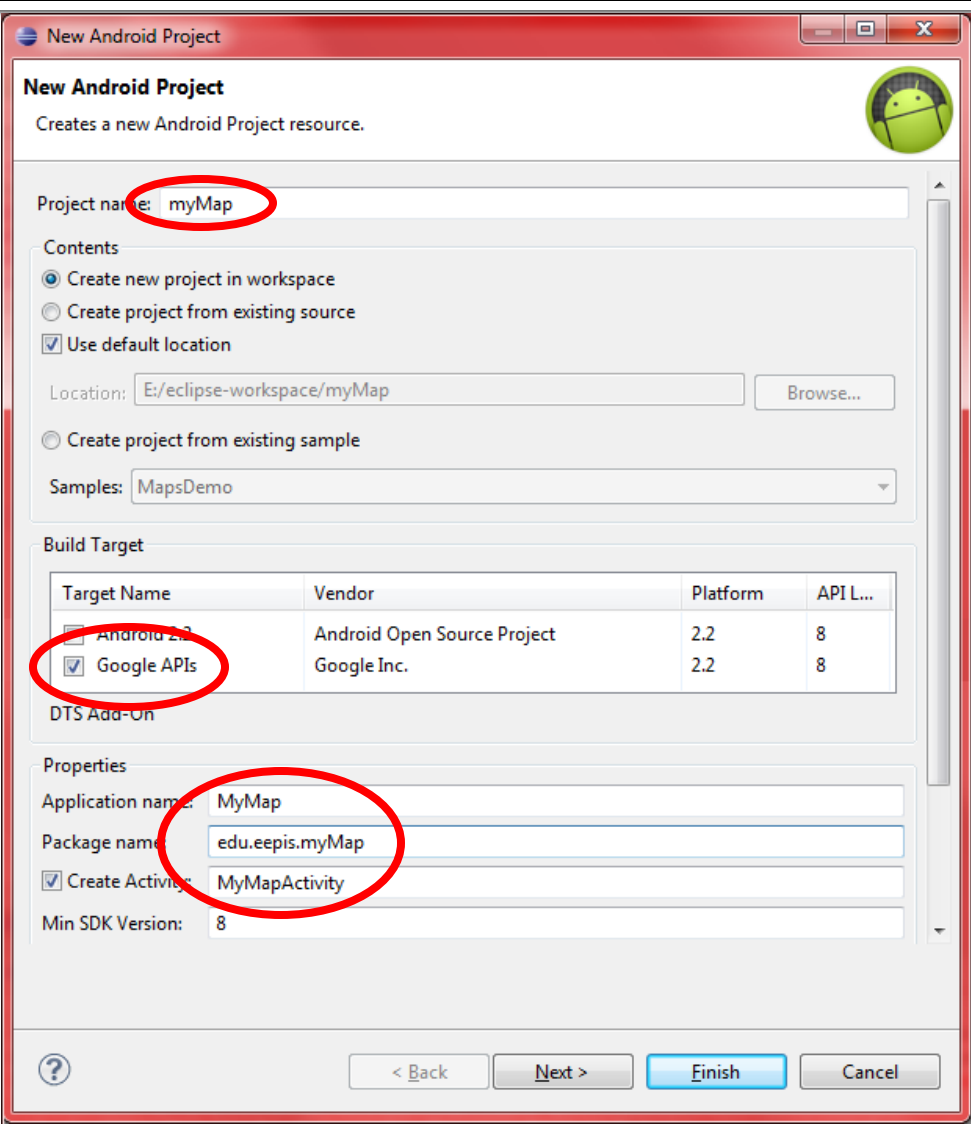

7

## **Edit the Android Manifest**

 Google Maps library is not a part of the standard Android library, we must declare it in the Android Manifest.

Open the **AndroidManifest.xml** file and add the following as a child of the **<application>** element:

**<uses-library android:name="com.google.android.maps" />**

**Since we'll retrieve map data from the internet, we also need an access to the** Internet. In the Android Manifest file, add the following as a child of the **<manifest>** element:

**<uses-permission android:name="android.permission.INTERNET" />**

#### **Edit the Android Manifest (cont')**

#### The **android-manifest.xml** should become like below:

```
<?xml version="1.0" encoding="utf-8"?>
<manifest xmlns:android="http://schemas.android.com/apk/res/android"
  package="edu.eepis.myMap"
  android:versionCode="1"
   android:versionName="1.0">
   <uses-sdk android:minSdkVersion="8" />
   <application
     android:icon="@drawable/icon"
     android:label="@string/app_name">
     <activity android:name=".MyMapActivity"
       android:label="@string/app_name">
       <intent-filter>
         <action android:name="android.intent.action.MAIN" />
         <category android:name="android.intent.category.LAUNCHER" />
       </intent-filter>
     </activity>
     <uses-library android:name="com.google.android.maps" />
   </application>
   <uses-permission android:name="android.permission.INTERNET" />
</manifest>
```
## **Edit the layout**

- Open the **res/layout/main.xml**.
- Delete the preconfigured **<TextView>** element.
- Add **<com.google.android.maps.MapView>** element.

```
<?xml version="1.0" encoding="utf-8"?>
<LinearLayout
  xmlns:android="http://schemas.android.com/apk/res/android"
   android:orientation="vertical"
   android:layout_width="fill_parent"
   android:layout_height="fill_parent">
   <com.google.android.maps.MapView
     android:id="@+id/myMapView"
     android:layout_width="fill_parent"
     android:layout_height="fill_parent"
     android:apiKey="put_your_API_Key_here" />
</LinearLayout>
```
#### Edit the MyMapActivity.java

- Open **src/edu.eepis.myMap/MyMapActivity.java**
- Change the **MyMapActivity** class to extends **MapActivity** instead of **Activity**
- Add the following inside the **MyMapActivity** class.

**protected boolean isRouteDisplayed() {return false;}**

**The MyMapActivity.java** should become like below.

```
package edu.eepis.myMap;
import android.os.Bundle;
import com.google.android.maps.MapActivity;
public class MyMapActivity extends MapActivity {
   @Override
   public void onCreate(Bundle savedInstanceState) {
     super.onCreate(savedInstanceState);
     setContentView(R.layout.main);
\rightarrow protected boolean isRouteDisplayed() {return false;}
}
```
#### **First Run**

- Run the application.
- The application should be able to display the map, but we cannot do anything with the map.
- **Next step: enabling pan and zoom function.**

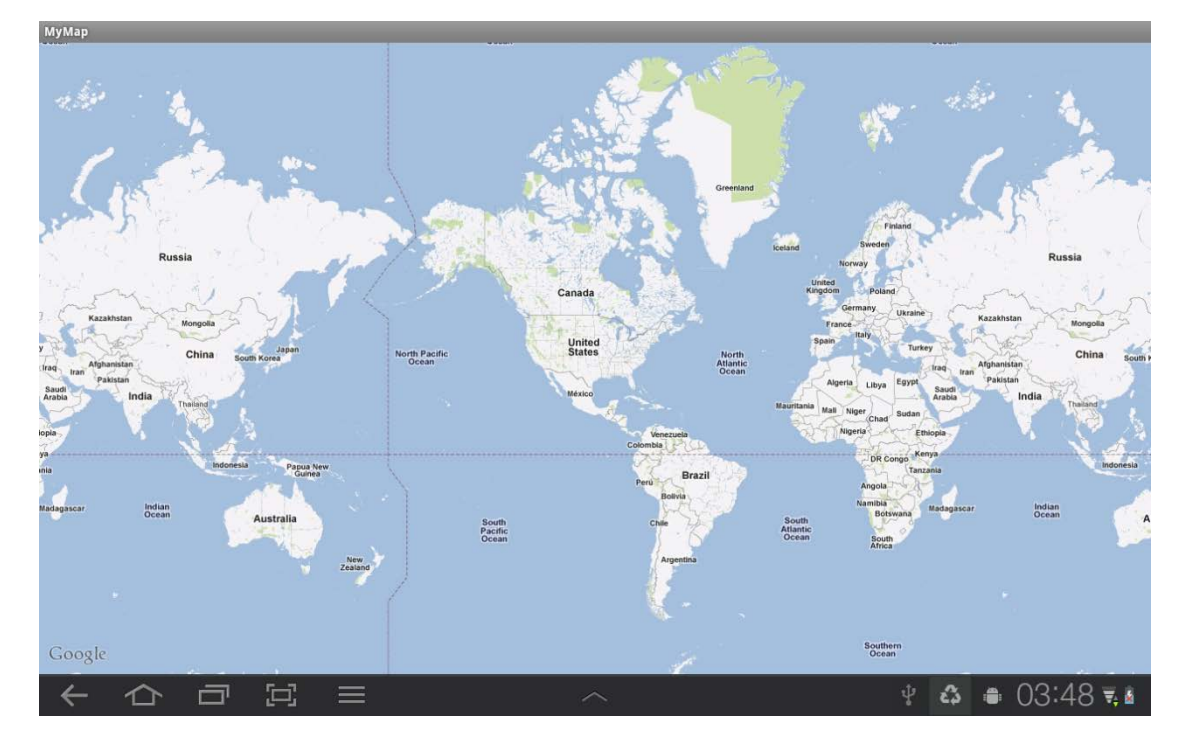

## **Enabling Pan and Zoom**

- To enable Pan and Zoom, fortunately, Google Maps library has provided built-in these two function.
- So, we only need to add one single line into the layout file:
	- Open the **res/layout/main.xml**
	- Add the following line as an attribute of **<com.google.android.maps.MapView>** element.

**android:clickable="true"**

#### **Second Run**

- **Run the application.**
- Now we should be able to pan and zoom the application.

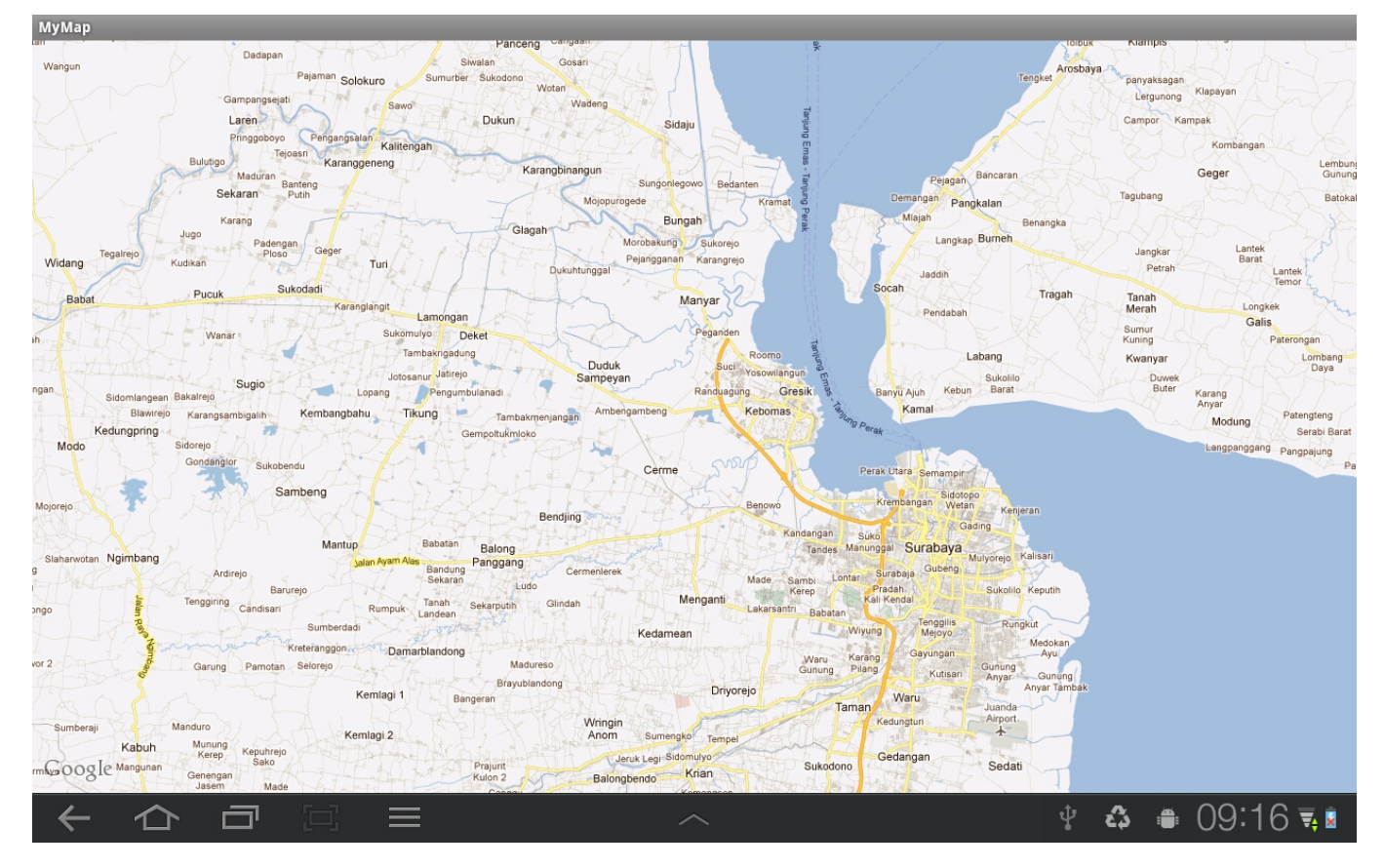

# Using built-in zoom control

- We also could utilize built-in zoom control of the **MapView** component.
- Follow these steps to enable this control:
	- 1. Open the **MyMapActivity.java**.
	- 2. Add the following lines inside **onCreate** method for **MyMapActivity** class.

**MapView myMapView = (MapView) findViewById(R.id.***myMapView);* **myMapView.setBuiltInZoomControls(true);**

## **Third Run**

- **Now we have zoom in and zoom out buttons located at bottom-center of** screen.
- **These buttons automatically disappear if there are no activity.**

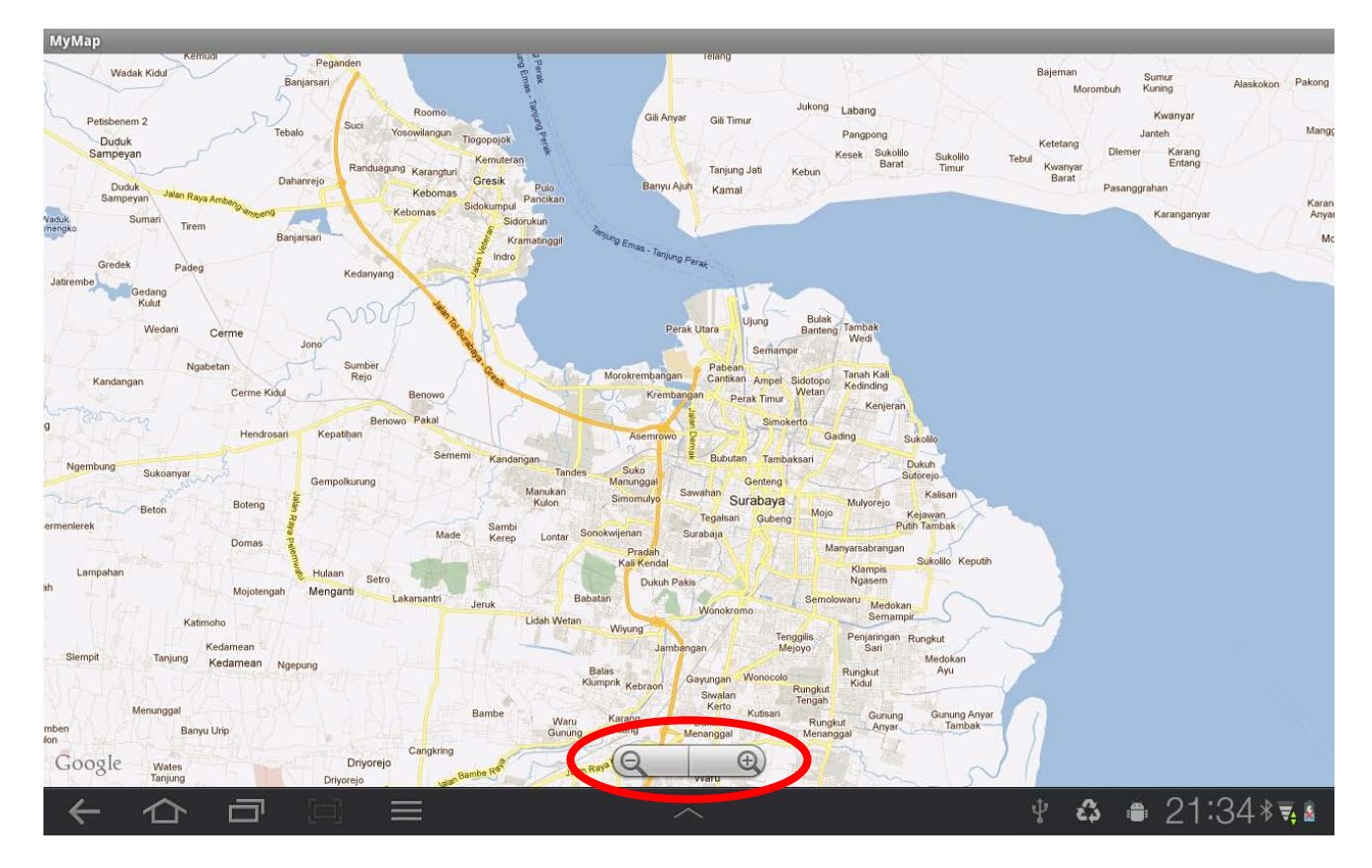

## **Displaying satellite view**

- **The MapView** component displays a street view as a default.
- **If we need to display the map in satellite view, follow these steps:** 
	- 1. Open the **MyMapActivity.java**.
	- 2. Add the following lines inside **onCreate** method for **MyMapActivity** class.

**myMapView.setSatellite(true);**

#### **Fourth Run**

**The application will display the map in satellite view.** 

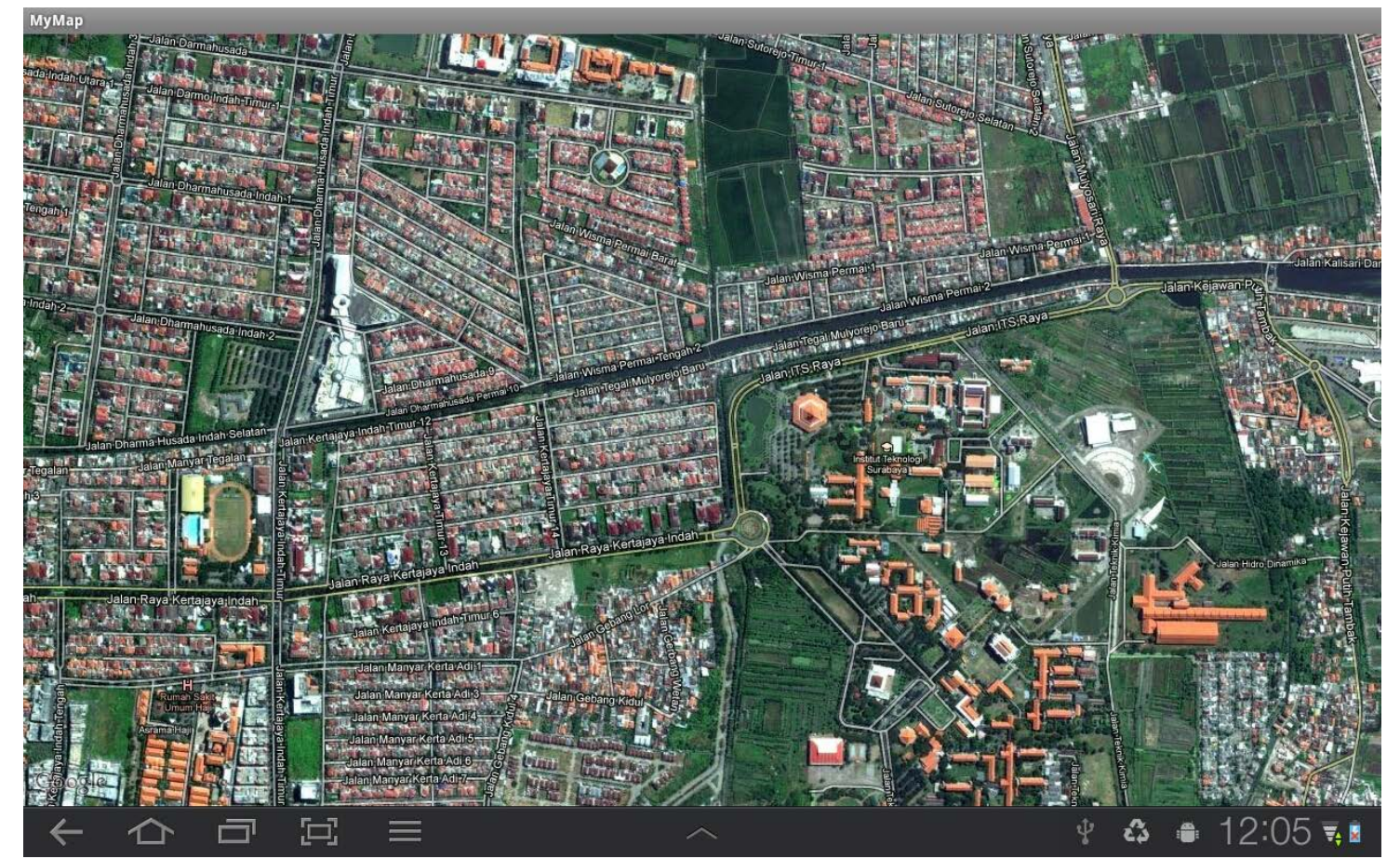

#### **Getting information from the map**

- In GIS applications, it is common to get information from the map.
- In this example, we'll make the application shows the coordinate of a place that get touched.

## **Creating overlay class**

- I In order to put an item that lays over the map, we need to create an overlay class.
- The following code will create an overlay class along with **onTouchEvent** that show the coordinate using **Toast**. Put this code inside the **MyMapActivity** class.

```
class MapOverlay extends Overlay {
   public boolean onTouchEvent(MotionEvent event, MapView mapView) {
     if (event.getAction() == 1) {
       GeoPoint p = mapView.getProjection().fromPixels((int) 
         event.getX(), (int) event.getY());
       Toast.makeText(getBaseContext(), p.getLatitudeE6() / 1E6 + 
         ", " + p.getLongitudeE6()/ 1E6, Toast.LENGTH_SHORT).show();
 }
     return false;
 }
}
```
## **Using and arranging overlays**

- **We have created the overlay class in previous slide.**
- **Then, we need to use that class and arrange it with overlay of the map** class.
- **IF Insert the following code inside the onCreate method of MyMapActivity** class (after the "**myMapView.setSatellite(true);**" line):

```
MapOverlay myOverlay = new MapOverlay();
List<Overlay> myListOverlays = myMapView.getOverlays();
myListOverlays.add(myOverlay);
```
## **Fifth Run**

**The application will displays the coordinate (latitude &** longitude) of location that we have just touched.

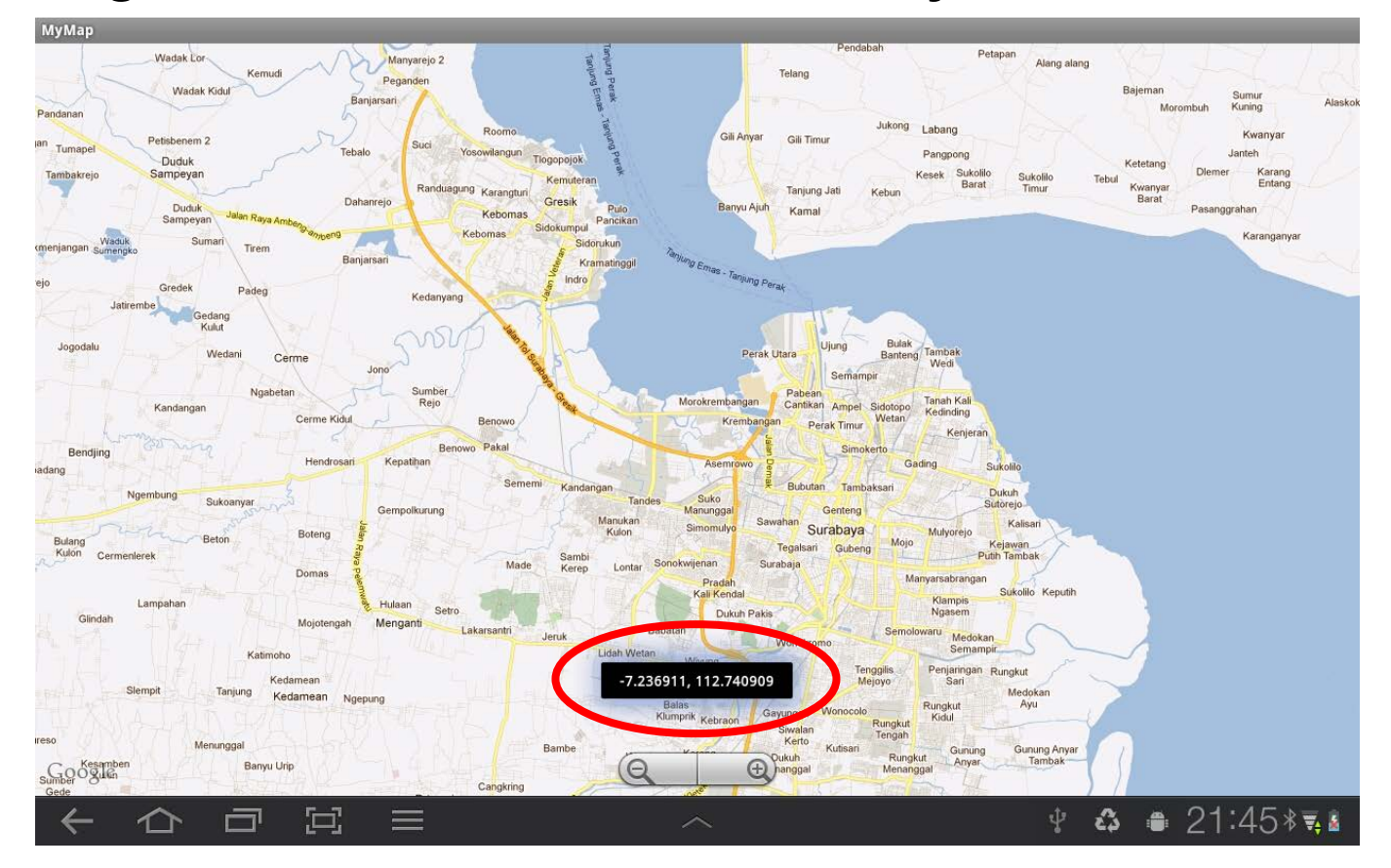

## **Displaying address**

- In some case, we may want to display an address instead of a coordinate.
- **IF In order to do that, we'll use a Geocoder class.**
- **Geocoder** class has a **getFromLocation** method that will return an address from the given location.

#### **Displaying address (cont')**

 Modify **onTouchEvent()** method of **MapOverlay** class by replacing the

```
Toast.makeText(getBaseContext(), p.getLatitudeE6() / 1E6 +
```
 **", " + p.getLongitudeE6()/ 1E6, Toast.***LENGTH\_SHORT).show();*

line with the following code.

```
Geocoder myGeocoder = new Geocoder(getBaseContext(), 
Locale.getDefault());
try {
   String myText = "";
   List<Address> myAddresses = 
     myGeocoder.getFromLocation(p.getLatitudeE6() / 1E6,
       p.getLongitudeE6() / 1E6, 1);
   if (myAddresses.size() > 0) {
     for (int i=0; i<myAddresses.get(0).getMaxAddressLineIndex()-1; i++)
       myText += myAddresses.get(0).getAddressLine(i) + "\n";
 }
   Toast.makeText(getBaseContext(), myText, Toast.LENGTH_SHORT).show();
} catch (IOException e){}
```
## **Sixth Run**

**When we touch the screen, an address shows up.** 

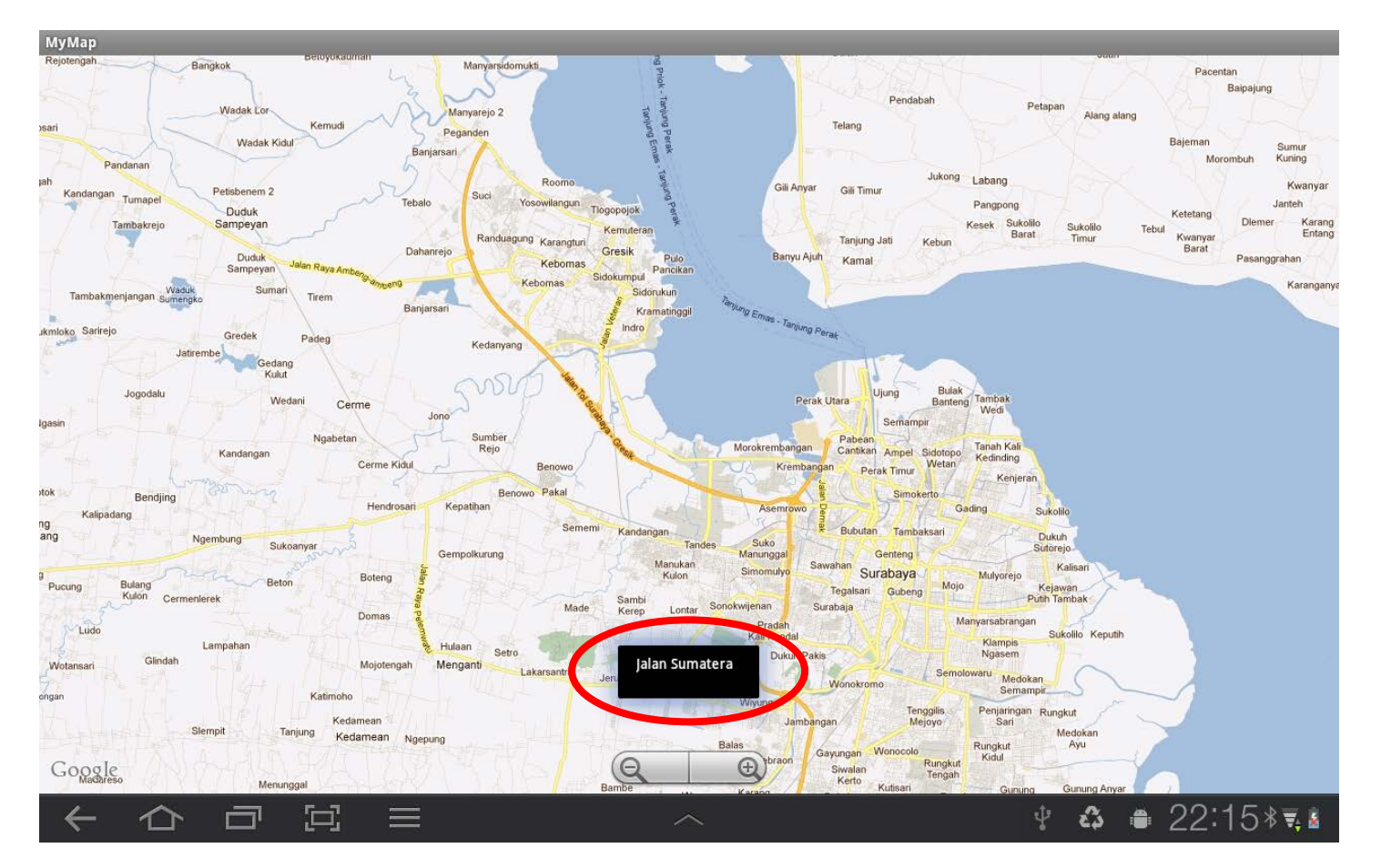

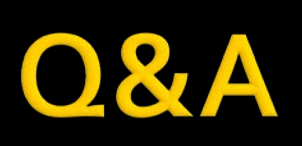